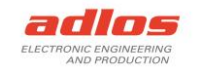

# *Software Documentation*

## *KannMOTION Sequence Down-Uploader 190118*

Version: 08.01.2021 TDU

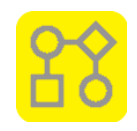

### General

The *KannMOTION Sequence Down-Uploader* is used to program a KannMOTION Device (KM-Device) with sequences which are created with the *KannMOTION Manager* (>= Version 1.4.2.0).

The *KannMOTION Sequence Down-Uploader* can be used over the GUI or over command line.

## Programs/Installation

#### KannMOTION Sequence Down-Uploader:

[http://kannmotion.com/download/kannmotionmanager/application/SetupKannMOTIONSequenceDownUploa](http://kannmotion.com/download/kannmotionmanager/application/SetupKannMOTIONSequenceDownUploader.zip) [der.zip](http://kannmotion.com/download/kannmotionmanager/application/SetupKannMOTIONSequenceDownUploader.zip)

#### KannMOTION Manager:

[http://kannmotion.com/download/kannmotionmanager/application/SetupKannMOTIONManager.zip](http://kannmotion.com/download/kannmotionmanager/application/SetupKannMOTIONSequenceDownUploader.zip)

## **History**

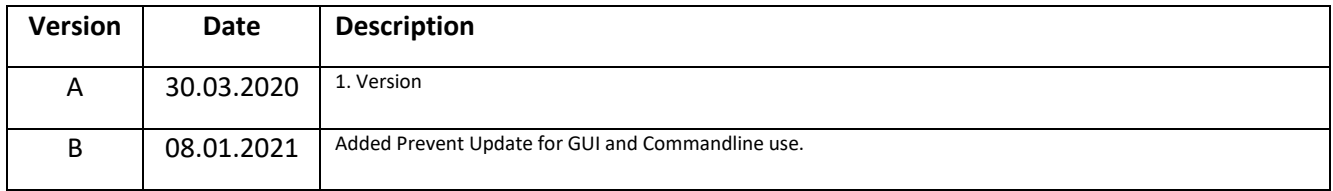

## Information

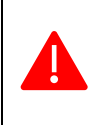

**Prevent Update** Available from SDUL Version 1.2.0.0. Communication XMLs are stored at the same place as KannMOTION Manager (KMM). Means, if KMM refreshes the communication XMLs, they are refreshed for SDUL too!

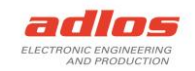

## How to use with GUI

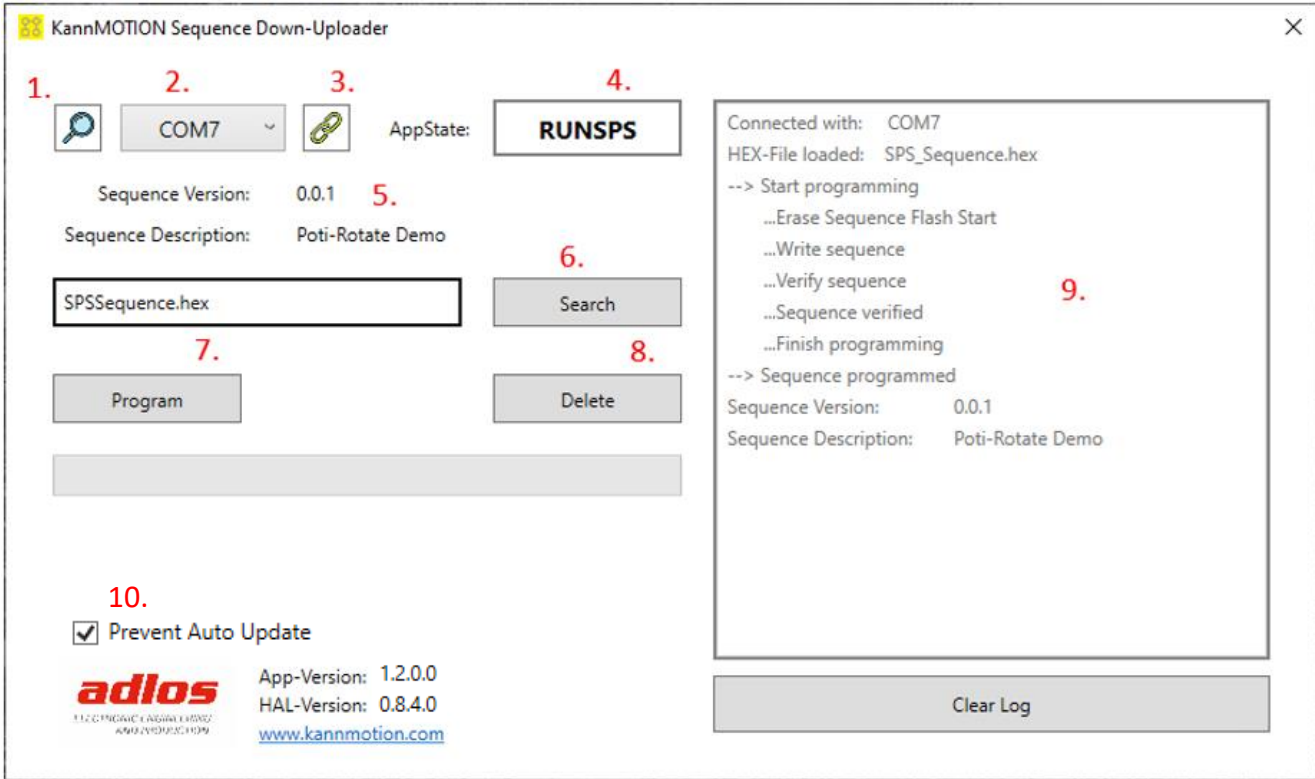

- 1. **Search Devices:** Goes through COM-Ports to look for available KM-Devices
- 2. **Selection COM-Port:** If Search Devices was successful, one can choose the desired COM-Port, which then will connect the KM-Device
- 3. **Connection:** Indicates if a KM-Devices is connected (green) or not (gray)
- 4. **AppState:** Shows the status of the KannMOTION FW application
- 5. **Sequence Info:** If there is an active sequence on the connected KM-Device, the version and description of that sequence is shown here
- 6. **Search HEX-File:** Opens the explorer so the user can search and choose the sequence (HEX-File) which is wanted to be programmed on the KM-Device
- 7. **Program:** With this button, the KM-Device is programmed with the chosen sequence. If there is already a sequence on this KM-Device, it gets deleted first, then the new one is programmed and verified afterwards
- 8. **Delete:** Deletes an existing sequence on the KM-Device
- 9. **Log**
- 10. **Prevent Auto Update:** If checked, no device information XMLs are loaded or updated. Needs to be unchecked if a device wants to be connected for the first time.

## How to use with command line

Alternatively, the program can be called over the command line or from another application. For this there are several possibilities to call the application and get the **Return Code**:

- 1. Calling application over Batch-File **SequenceDownUploader.bat** in the application folder (*C:\Program Files (x86)\Adlos AG\KannMOTION Sequence DownUploader*), ReturnCode is returned when app is finished.
- 2. Calling **Adlos.SequenceDownUploader.WPF.exe** from another app, you can get the ReturnCode with calling *process.ExitCode* (or similar) after the application has closed/finished

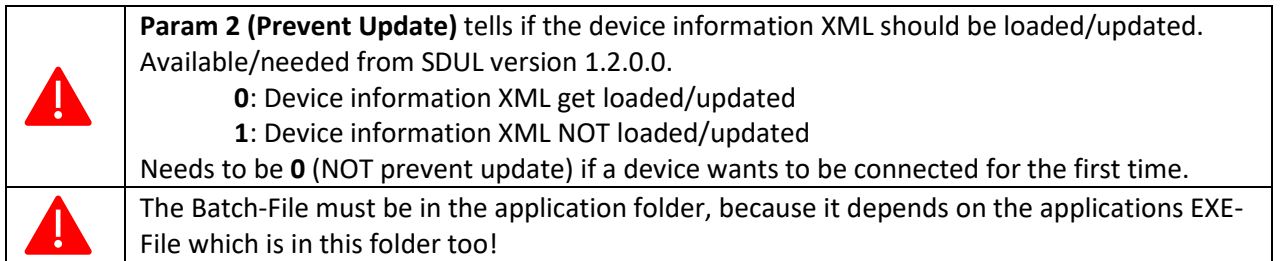

#### Deleting a sequence

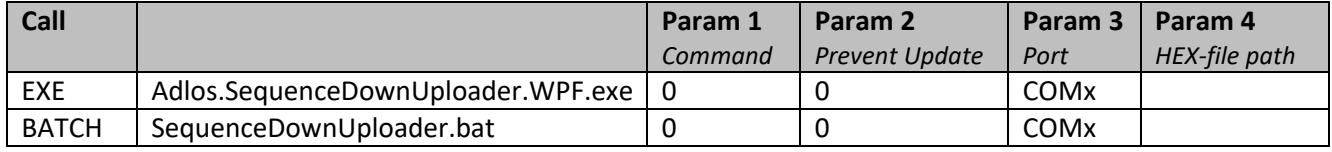

Example:

Adlos.SequenceDownUploader.WPF.exe 0 0 COM7

SequenceDownUploader.bat 0 0 COM7

#### Program a sequence

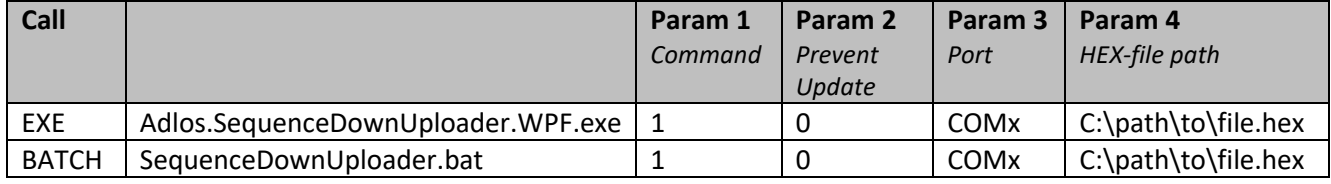

Example:

Adlos.SequenceDownUploader.WPF.exe 1 0 COM7

C:\Users\MyUser\AppData\Local\Adlos\KannMOTION\GCC\SPS\_Sequence.hex

SequenceDownUploader.bat 1 0 COM7 C:\Users\MyUser\AppData\Local\Adlos\KannMOTION\GCC\SPS\_Sequence.hex

#### Readout version and description of a sequence

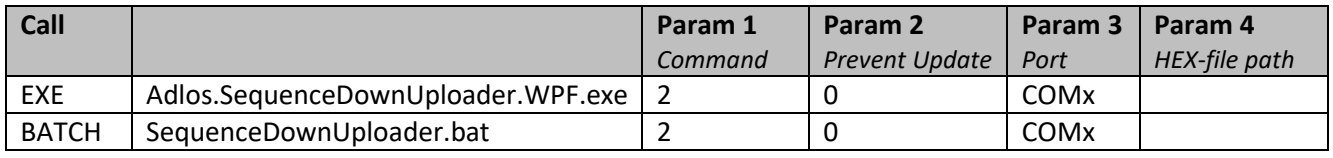

#### Example:

Adlos.SequenceDownUploader.WPF.exe 2 0 COM7

SequenceDownUploader.bat 2 0 COM7

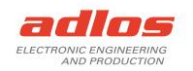

If there is a sequence on the KM-Device, with this call the version and description of the sequence is readout and written into a file, which can be found under the following file path.

#### *C:\Users\<user>\AppData\Local\Adlos\SequenceDownUploader\SequenceInfo.txt*

In there the first line is the version, second line the description.

If there is no sequence available on the KM-Device, the program ends with return code -2 (file not found).

#### Return Codes

After the program is finished, a code is returned. Following codes are available:

- 0: No error
- -1: Unknown error
- -2: File not found
- -5: Unreachable port
- -6: Invalid arguments
- -7: Communication error
- -8: No access to COM-port -9: Corrupted/Invalid file
- -20: Programming failed
- -21: Deleting failed
- -22: Verifying failed